# **Creating a Business Account**

When creating a new business account, the user must first create a user account. Once the user account is created, then the user can create a new business account.

The user and business account model is used to provide flexibility to NocTel users. With user accounts, multiple users can be invited to join a business account and given different access levels. This allows the account administrator control over what other users can change and interact with. Also, a user can have access to multiple business accounts, while only having to worry about one way to access them. This is useful for users that have multiple businesses, offices or locations that are spread across different NocTel accounts.

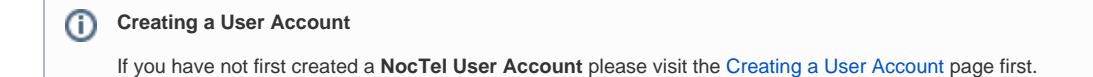

### **Creating a Business Account.**

Once you have created a user account, you will need to create your Business Account.

1. To start creating the *Business Account*, you can follow the link provided after clicking the link in the confirmation email or

#### **Email Address Confirmed!**

Thank you for confirming your login.

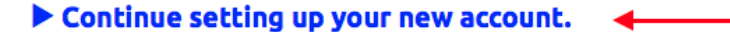

2. When connected to the account, the "**New Business Custom Account**" form should appear to the right of the menu. go to [noctel.com](http://noctel.com) and click on Sign In located in the upper-right corner of the page. Use the newly created username and password to log in.

#### **New Business Custom Account**

Thank you for choosing NocTel. If you need any assistance during the setup and configuration of your account, please feel free to call NocTel Support at 503.764.4300

#### What's the name of your business?

This is the name that will show on your NocTel Control Panel, and will be used for reference when contacting NocTel Support.

Example: Acme Widgets  $\mathbf{L}$ 

- 3. Enter the *business name*, in the first text box provided.
- 4. Enter info about the legal owner of the account.

#### **Legal Owner of Account**

In case you ever forget the administrator user login for your account, this is the name, contact number, and mailing address of the Legal Entity or Person to whom we are authorized to restore access.

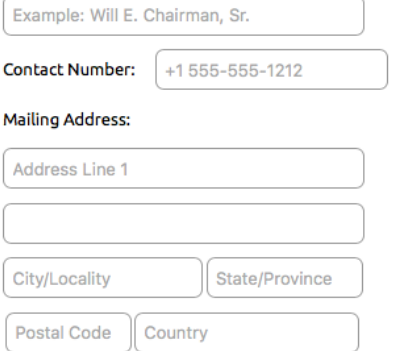

5. Select the *primary physical location* that best matches. If selecting North America also indicate if you are closer to the east or west coast. This information is used to select the VoIP servers that are closest to you.

- 6. Confirm the email that should be used for account notifications.
- 7. In the **Phone System Options** area, choose options on how your account should be configured. These items can be changed later.
- 8. Read and agree to the **Terms of Service**, by checking the box.

#### **Terms of Service**

□ I certify that I am authorized to accept the NocTel Terms of Service on behalf of this business, and I have read and agree to what is contained therein.

#### 9. Click **Create Account**.

The Business Account should now be created, and your user account linked to it. Now when you log into NocTel, you will be automatically taken to your Business account. You can now add numbers and extensions to your account and invite another user to the account.

### Related articles

## Content by label

There is no content with the specified labels

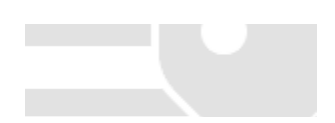